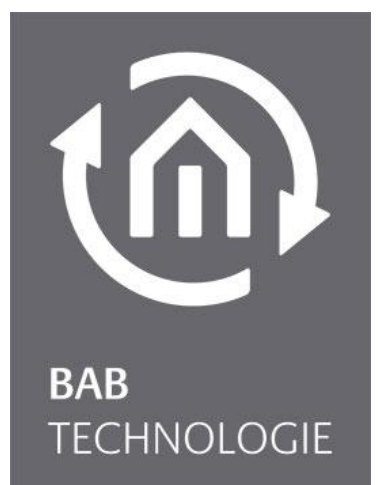

**BAB** TECHNOLOGIE GmbH

# **BAB STARTER** Documentation

Version: 1.1.7 Type: Software

> Manual version VI As of 11/2023 Date: 31. October 2023

EN

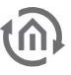

### **BAB** TECHNOLOGIE GmbH

Hörder Burgstr. 18 44139 Dortmund Germany

info@bab-tec.de

Tel.: +49 (0) 231 – 476 425 - 30 Fax: +49 (0) 231 – 476 425 - 59 www.bab-tec.de

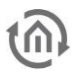

# TABLE OF CONTENTS

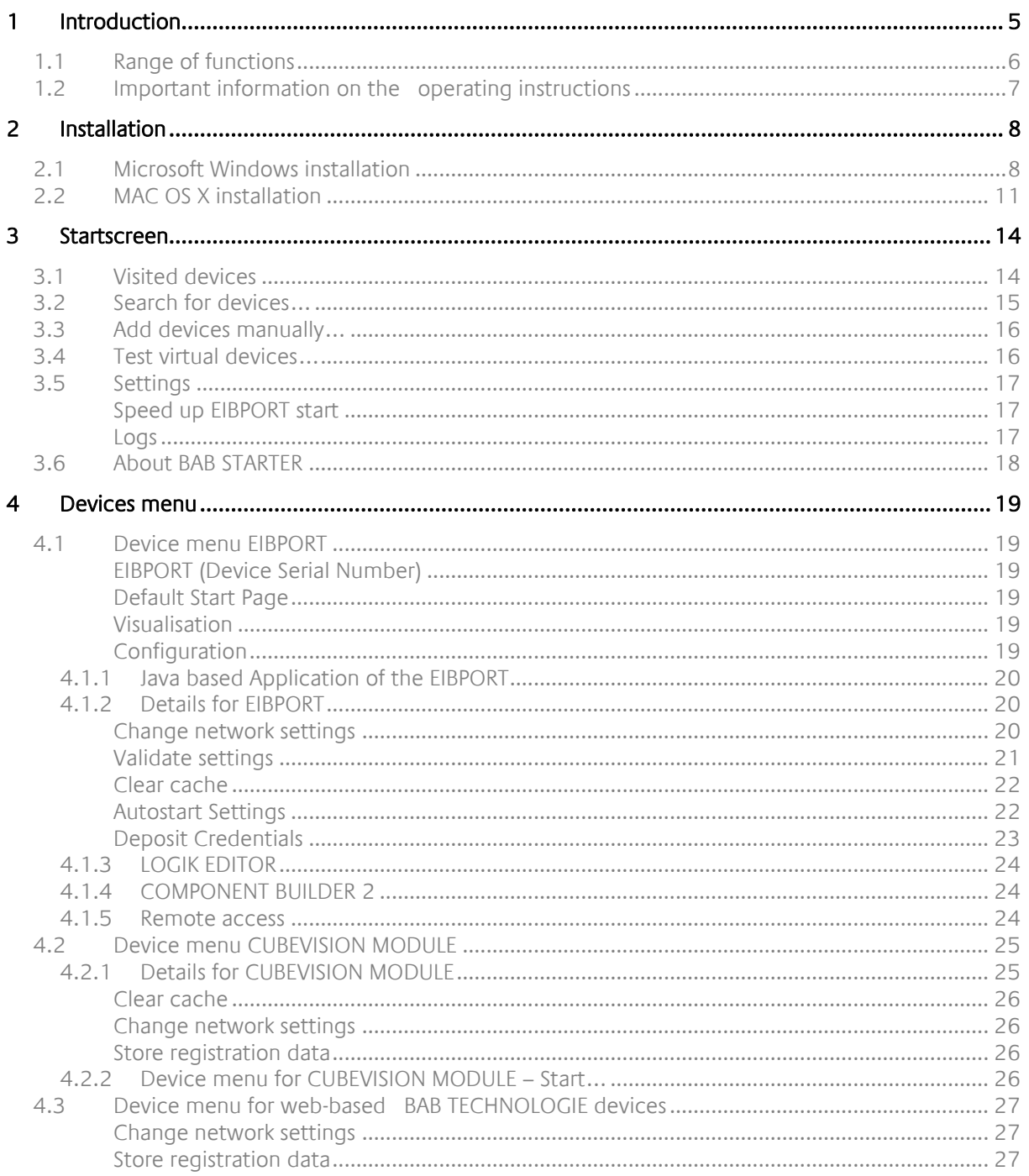

# LIST OF FIGURES

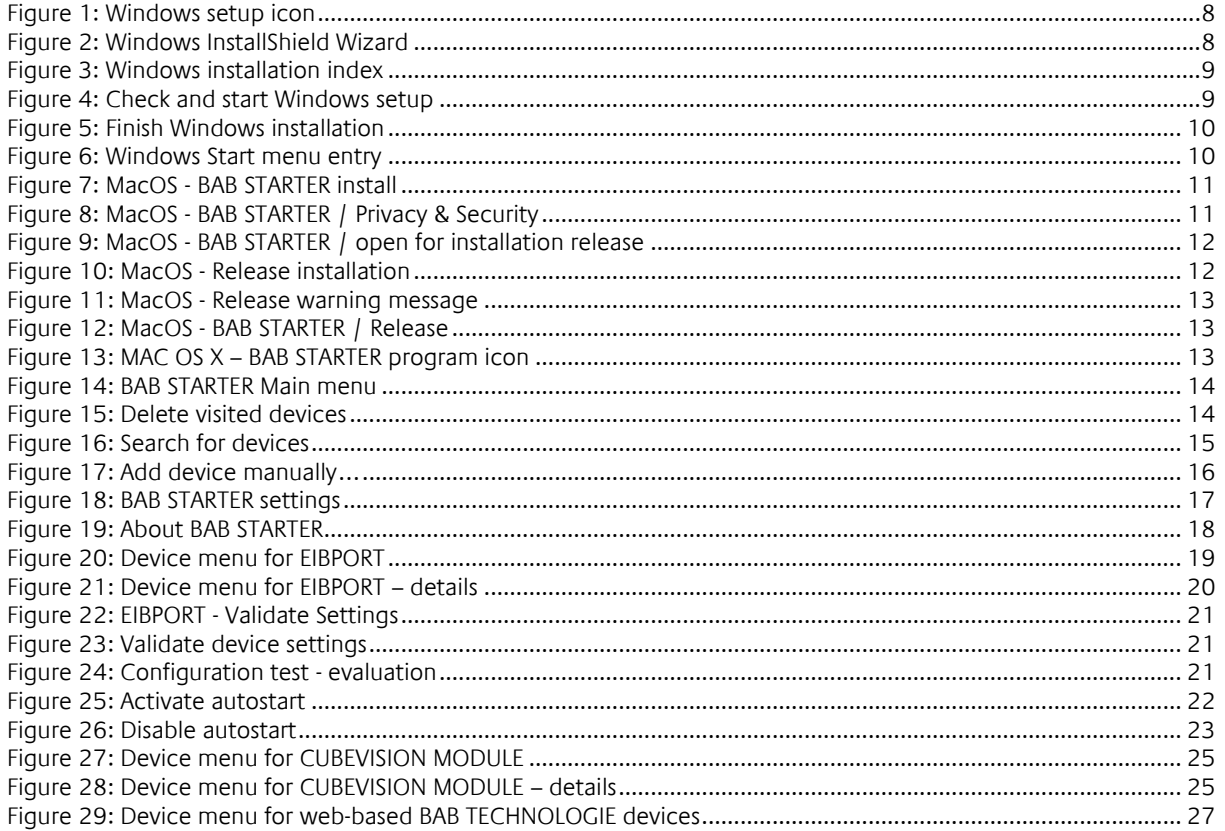

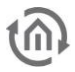

# <span id="page-4-0"></span>**1 INTRODUCTION**

The BAB STARTER is a platform-independent program for central access to all BAB TECHNOLOGIE devices. Additionally, the java-based editors of the products EIB**PORT**, **CUBEVISION**MODULE, **FACILITY**MASTER and the EnOcean Editors of **CUBEVISION**MODULE and **LINK**MODULE can be started independently of a local Java installation.

From BAB STARTER version 1.1.7 the new user interface is supported, which is used e.g., in EIB**PORT** from version 3.9.6. Therefore, the BAB STARTER version 1.1.7 is required for the EIB**PORT** from version 3.9.6. Previous versions of the user interfaces can still be used without restrictions.

<span id="page-5-0"></span>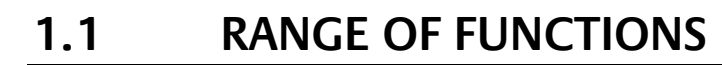

The BAB STARTER offers the following functionalities (references to the relevant chapters in brackets):

- Use of previous and new user interface (from EIBPORT version 3.9.6)
- Search for devices ("Search for devices...")
- Add devices manually ("Add devices manually...")
- **•** Test virtual devices ("*Test virtual devices...*")
- **•** Display device details ("*Devices* [menu"](#page-18-0))
- Changes to EIB**[PORT](http://bab-tec.de/index.php/download_de.html)** network settings ("[Change network settings](#page-19-2)")
- Review of the most important EIB[PORT](http://bab-tec.de/index.php/download_de.html) parameters ("Validate [settings](#page-20-0)")
- Call up EIB[PORT](http://bab-tec.de/index.php/download_de.html) JAVA CONTROL view ("[Device menu EIBPORT](#page-18-1)")
- Call up EIB[PORT](http://bab-tec.de/index.php/download_de.html) CONTROL L view ("[Device menu EIBPORT](#page-18-1)")
- Call up EIB**[PORT](http://bab-tec.de/index.php/download_de.html)** CUBEVISION view ("[Device menu EIBPORT](#page-18-1)")
- Call up EIB[PORT](http://bab-tec.de/index.php/download_de.html) Editor ("[Device menu EIBPORT](#page-18-1)")
- Call up EIB**[PORT](http://bab-tec.de/index.php/download_de.html)** Logic editor ("[Device menu EIBPORT](#page-18-1)")
- Call up EIB**[PORT](http://bab-tec.de/index.php/download_de.html)** ComponentBuilder2 ("[Device menu EIBPORT](#page-18-1)")
- Call up EIB[PORT](http://bab-tec.de/index.php/download_de.html) System ("[Device menu EIBPORT](#page-18-1)")
- Call up **[CUBEVISION](http://bab-tec.de/index.php/download_de.html)**MODULE CUBEVISION view ("[Device menu for CUBEVISION MODULE](#page-25-3) – Start…")
- Call up **[CUBEVISION](http://bab-tec.de/index.php/download_de.html)**MODULE Editor ("[Device menu for CUBEVISION MODULE](#page-25-3)  Start…")
- Call up **[CUBEVISION](http://bab-tec.de/index.php/download_de.html)**MODULE configuration ("[Device menu for CUBEVISION MODULE](#page-25-3)  Start…")
- Accelerate EIB[PORT](http://bab-tec.de/index.php/download_de.html) Start ("[Speed up EIBPORT start](#page-16-1)")
- Auto start for the EIB[PORT](http://bab-tec.de/index.php/download_de.html) JAVA CONTROL Visualization ("[Autostart Settings](#page-21-1)")

The following devices are displayed in the BAB STARTER:

- EIB**[PORT](http://bab-tec.de/index.php/download_de.html)**
- **[CUBEVISION](http://bab-tec.de/index.php/download_de.html)**MODULE
- **APP**[MODULE](http://bab-tec.de/index.php/download_de.html)
- DATA**[LOGGER](http://bab-tec.de/index.php/download_de.html)**
- KNX**[EASY](http://bab-tec.de/index.php/download_de.html)**
- **AUDIO**[MODULE](http://bab-tec.de/index.php/download_de.html)
- **AUDIO**SERVER
- **· INTERCOMMODULE**
- **LINK**[MODULE](http://bab-tec.de/index.php/download_de.html)
- **LOGIK**[MODULE](http://bab-tec.de/index.php/download_de.html)
- **FLM[MODULE](http://bab-tec.de/index.php/download_de.html)**
- DUO**DMX** [GATEWAY](http://bab-tec.de/index.php/download_de.html)
- **[FACILITY](http://bab-tec.de/index.php/download_de.html)**MASTER

Note (Tip 1): For the above-mentioned devices, with firmware version since November 2019, it is now possible to carry out network configuration from other network areas. The DUO**DMX** GATEWAY, **AUDIO**MODULE, DATA**LOGGER** and the KNX**CONVERTER** are excluded from this. Now it isn't necessary to adapt your configuration PC to the factory IP-settings of the respective devices in order to change them to the required IP address range.

Note (Tip 2): For efficient and flexible work we recommend opening several applets at the same time. If an applet is accidentally closed, you have immediate access to your devices and don't have to open the BAB STARTER again.

# <span id="page-6-0"></span>**1.2 IMPORTANT INFORMATION ON THE OPERATING INSTRUCTIONS**

Please be aware that all the statements and illustrations in these operating instructions are non-binding. In the interests of our customers, the software described in these operating instructions is being constantly developed further. Therefore, the information provided in these operating instructions may no longer be accurate under certain circumstances. Information on the current BAB STARTER software and also on this description ("BAB STARTER documentation") can be found at

<https://www.bab-tec.de/index.php/bab-starter-en.html> .

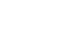

# <span id="page-7-0"></span>**2 INSTALLATION**

Load the BAB STARTER setup file from our website.

<http://bab-tec.de/index.php/bab-starter-en.html>

For Microsoft Windows you receive a \*.zip file to download. For MAC OS X, a \*.mpkg file is available. If you use Linux, please contact us for installation advice [\(info@bab-tec.de\)](mailto:info@bab-tec.de).

# <span id="page-7-1"></span>**2.1 MICROSOFT WINDOWS INSTALLATION**

▪ Extract the downloaded \*.zip file into a folder of your choice and click on the "BAB\_STARTER\_[Version]\_setup.exe" to start the installation.

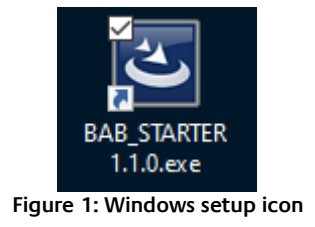

<span id="page-7-2"></span>▪ The installation routine prepares the installation process and then displays the InstallShield Wizard. Follow the instructions and click on "Continue".

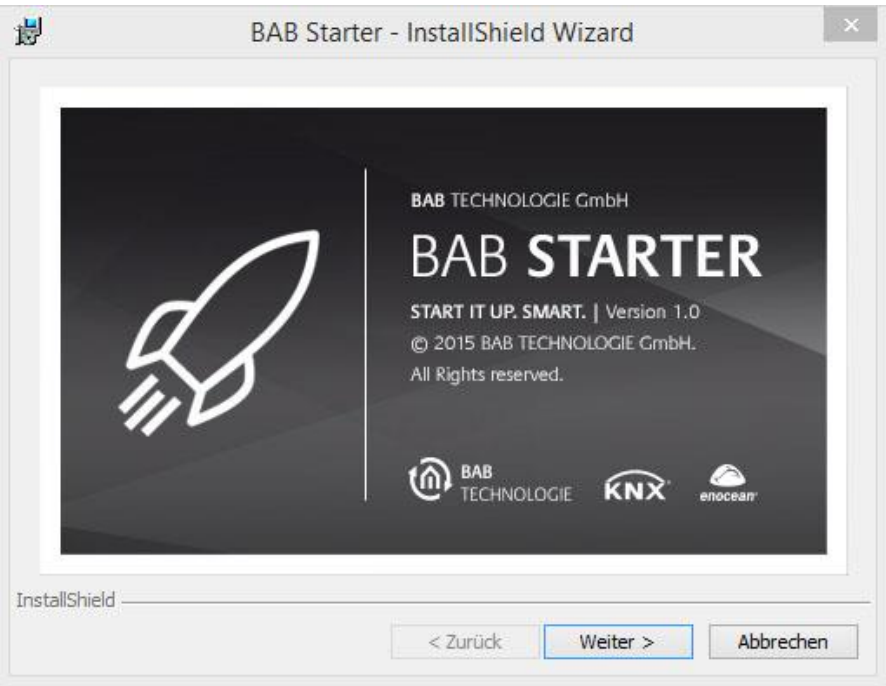

**Figure 2: Windows InstallShield Wizard**

<span id="page-7-3"></span>Read the licence agreement and accept it using the appropriate button. Click on "Continue".

▪ Choose the correct installation index for the BAB STARTER.

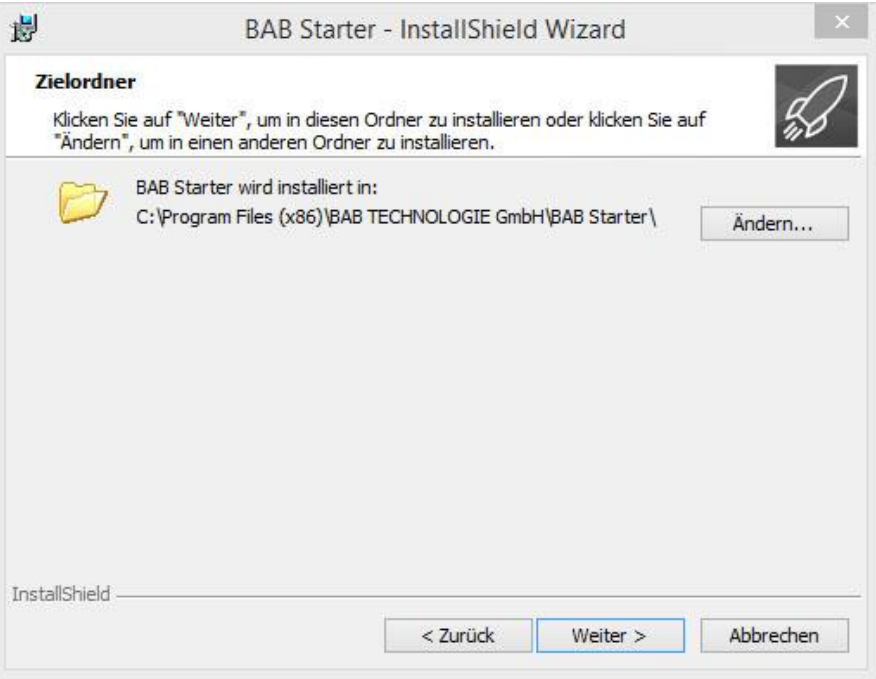

**Figure 3: Windows installation index**

<span id="page-8-0"></span>■ Review the setup settings and click on "Install".

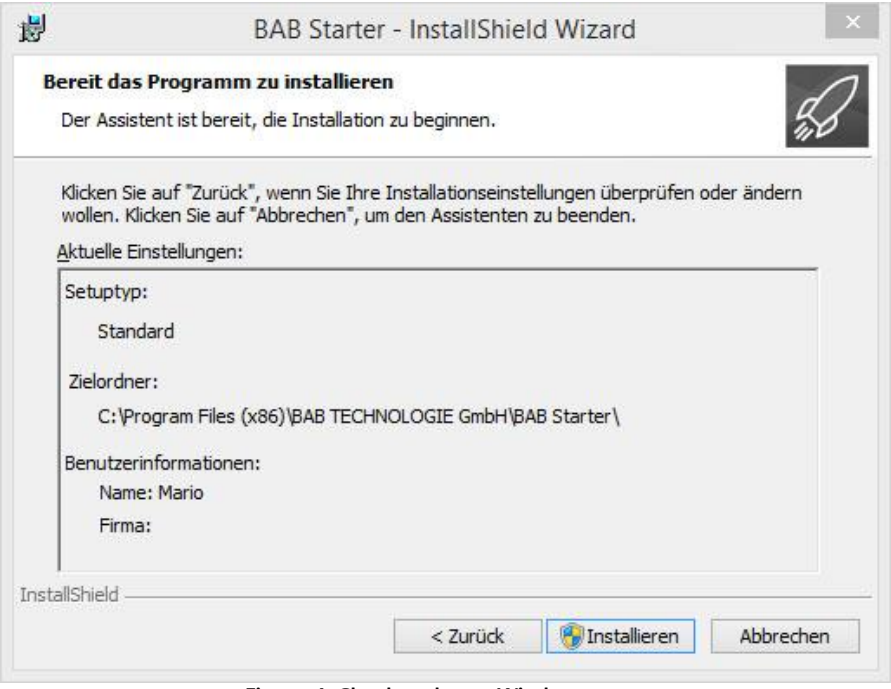

**Figure 4: Check and start Windows setup**

<span id="page-8-1"></span>▪ The installation process starts. In some Windows systems, a user account management dialogue appears. Confirm the notification with "YES".

**EXECT** After successful installation, the InstallShield Wizard notifies you of the success. Confirm with "Finish".

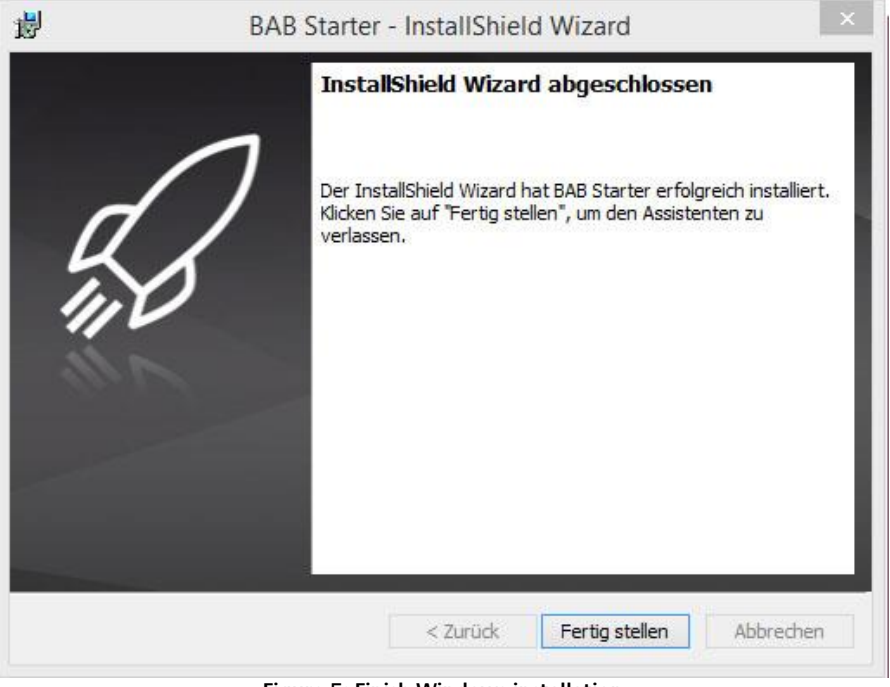

**Figure 5: Finish Windows installation**

<span id="page-9-1"></span><span id="page-9-0"></span>▪ Thereafter, the BAB STARTER can be found in the Windows Start menu under "BAB TECHNOLOGIE GmbH".

| Autostart                   | Zule |
|-----------------------------|------|
| <b>BAB TECHNOLOGIE GmbH</b> |      |
| <b>BAB Starter</b>          | Dies |
| <b>BAB-Starter</b>          |      |
| DMX-Configurator            |      |
| <b>Classic Shell</b>        |      |

**Figure 6: Windows Start menu entry**

# <span id="page-10-0"></span>**2.2 MAC OS X INSTALLATION**

To use the BAB STARTER under MacOS, proceed as follows:

- 1. Install the current BAB STARTER using the MacOS installer software, which you can download from our website at the following link:
	- <https://bab-technologie.com/produkte/software/bab-starter/?lang=en>
- 2. Open the BAB STARTER Disc Image (BAB\_STARTER\_1.1.7.dmg),
- 3. The MacOS operating system reports the following message:

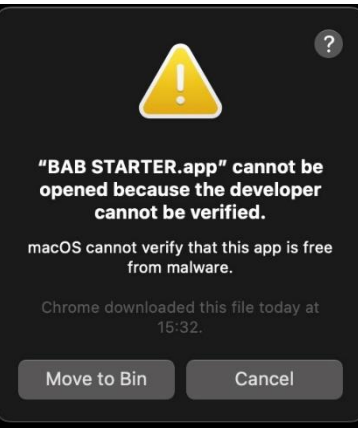

**Figure 7: MacOS - BAB STARTER install**

4. Click "Cancel" and go to "System Settings" and then to the "Privacy & Security" subitem:

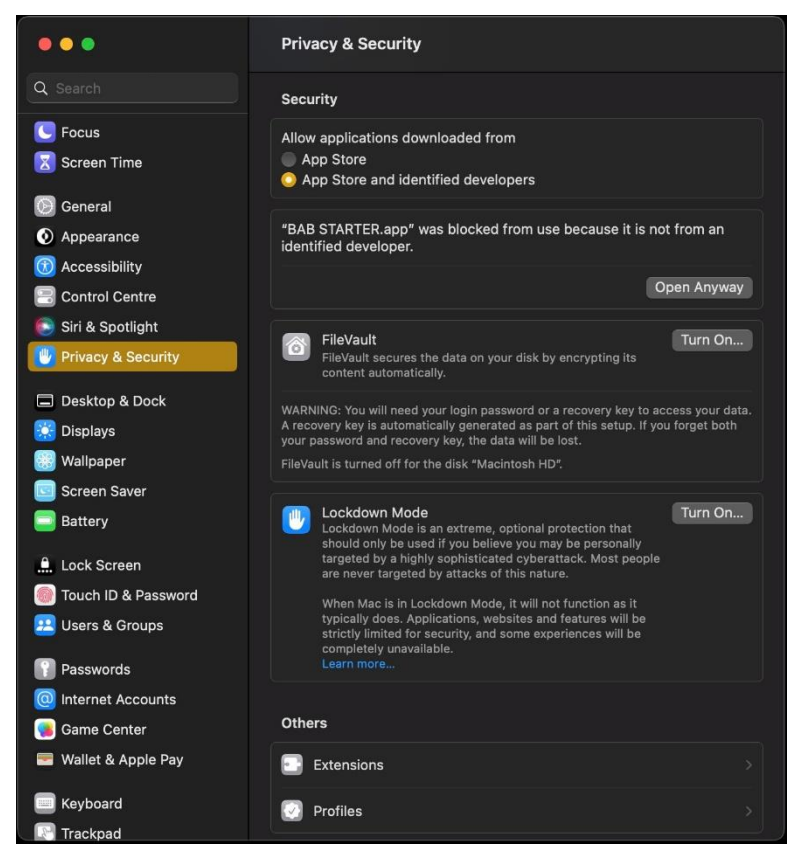

**Figure 8: MacOS - BAB STARTER / Privacy & Security**

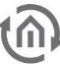

- 5. In the "Security" tab, the following note is displayed: "Opening BAB STARTER\* has been blocked because the app does not come from a verified developer".
- 6. Now click on "Open Anyway" and confirm the entry with your password.

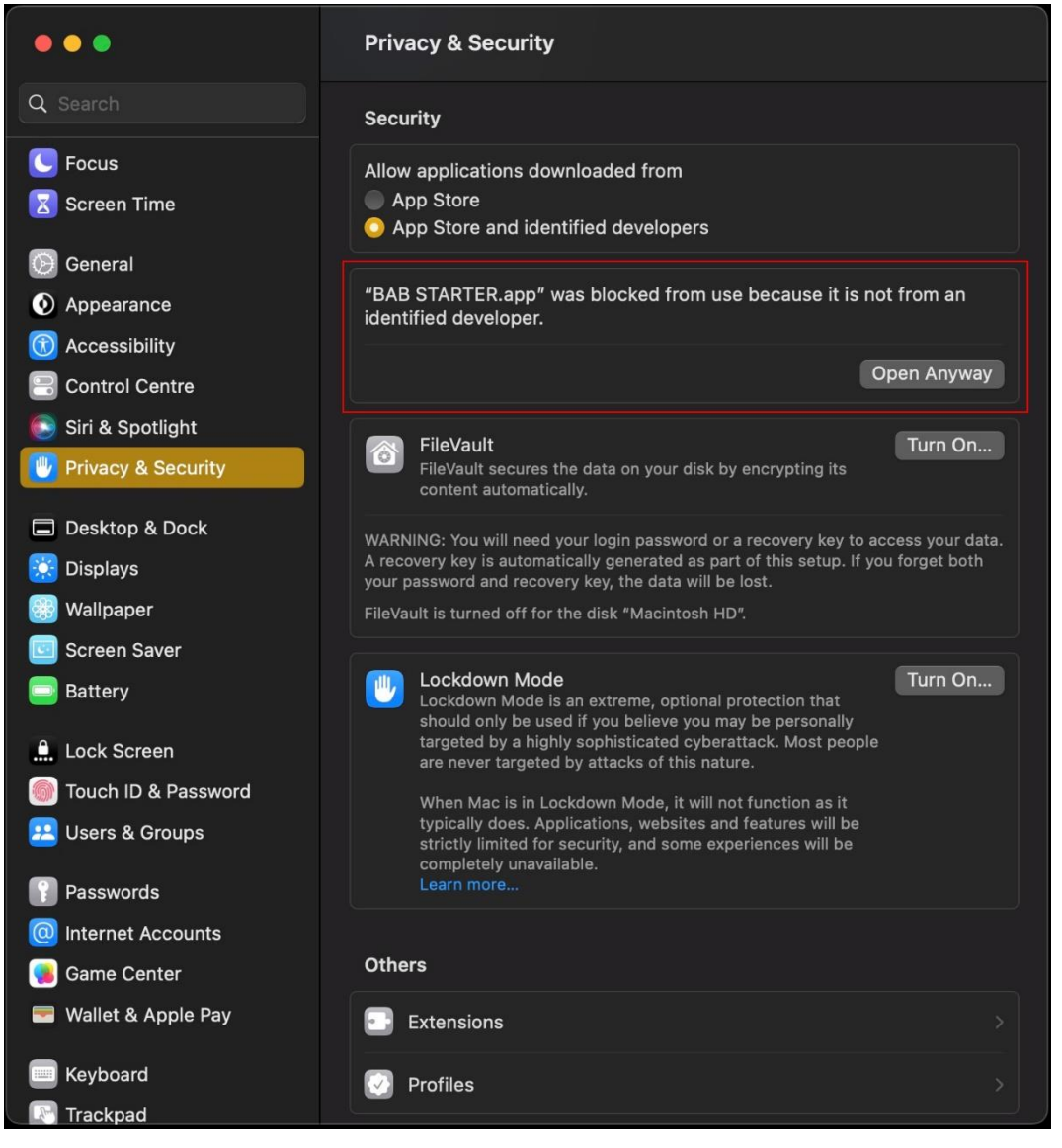

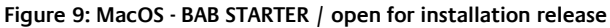

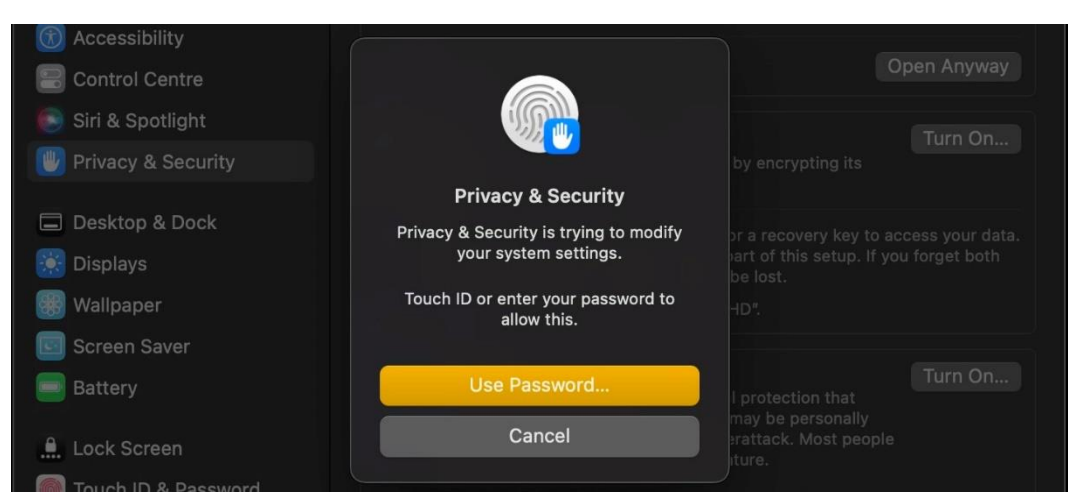

**Figure 10: MacOS - Release installation**

7. Open the BAB STARTER again and click on "Open" to confirm:

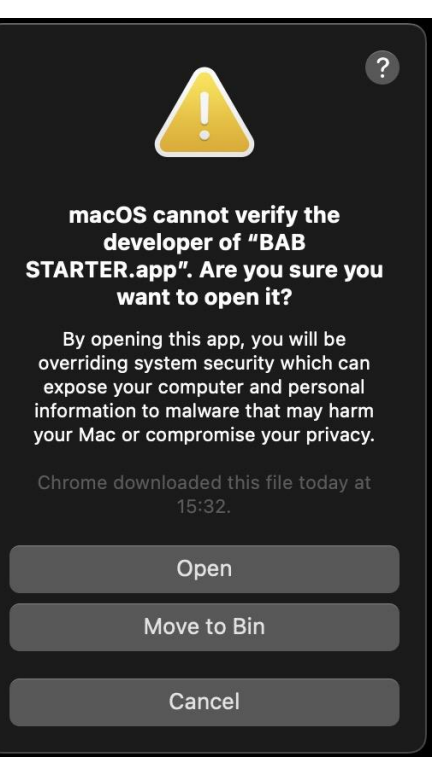

**Figure 11: MacOS - Release warning message**

8. In the last step "Allow" the BAB STARTER to accept incoming network connections:

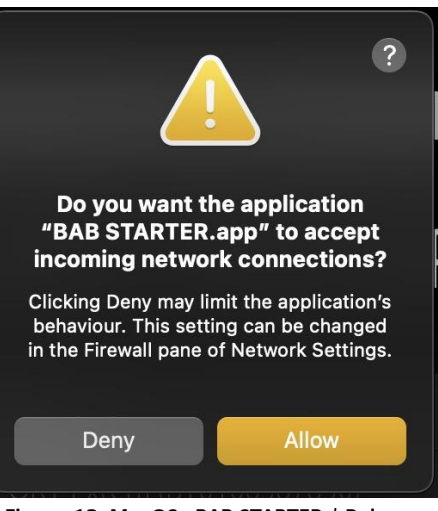

**Figure 12: MacOS - BAB STARTER / Release**

[Further notes on security settings under: [https://support.apple.com/de-de/HT202491\]](https://support.apple.com/de-de/HT202491)

The message "The installation was successful" confirms the successful installation. The BAB STARTER symbol now0 appears in the "Programs" folder.

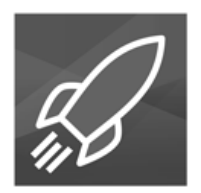

**Figure 13: MAC OS X – BAB STARTER program icon**

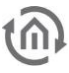

# <span id="page-13-0"></span>**3 STARTSCREEN**

The BAB STARTER start screen contains the following menus

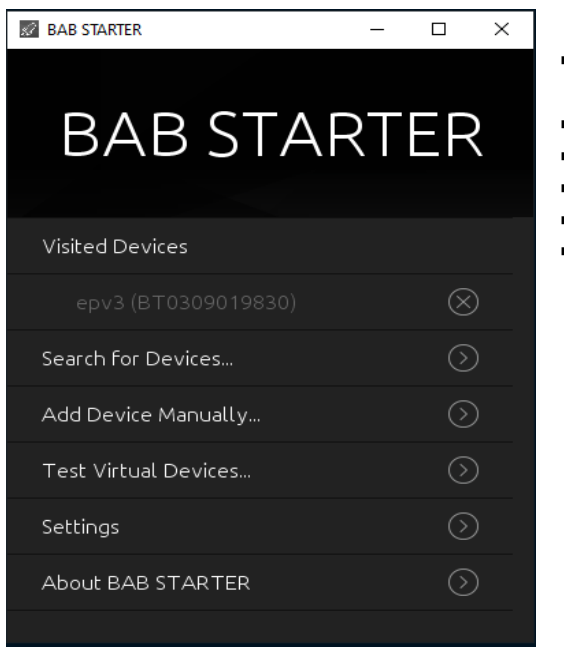

- [Visited devices](#page-13-1) (Only if BAB STARTER was used already)
	- Search for devices...
	- Add devices manually...
	- Test virtual devices...
- [Settings](#page-16-0)
	- **[About BAB STARTER](#page-17-0)**

**Figure 14: BAB STARTER Main menu**

# <span id="page-13-1"></span>**3.1 VISITED DEVICES**

Already visited devices will be automatically shown in the list of visited devices. The availability of the devices will be automatically proved during the start of BAB STARTER.

### **Delete entries**

<span id="page-13-2"></span>In order to delete no longer used entries from the list, please use a right click on the desired entry. With the "delete" function the corresponding entry will be erased.

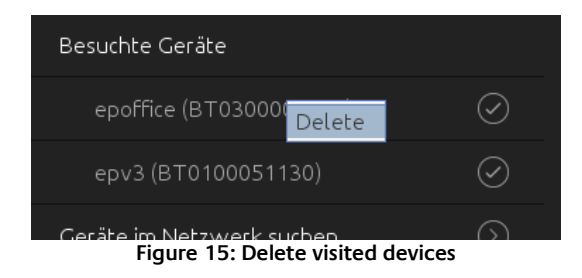

# <span id="page-14-0"></span>**3.2 SEARCH FOR DEVICES…**

The BAB STARTER is searching in local networks. Local networks devices which are connected to each other via a router. Other or virtual networks are not searched. The BAB TECHNOLOGIE devices available in the network are displayed with their serial number and individual device name ("Devices found"). Depending on the availability, the devices are marked.

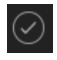

All devices marked with this are accessible in the system and can be used further.

All devices with a cross marked are currently not accessible in the system. It can be devices that have already been registered but are currently not accessible. Or the devices have not yet been set up for access in the system, e.g., with incorrect IP address.

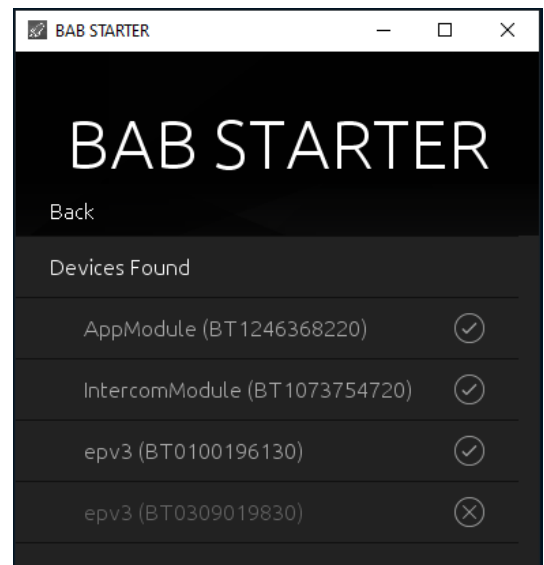

**Figure 16: Search for devices**

<span id="page-14-1"></span>The devices marked as "unreachable" can still be selected to display the current network configuration, installed firmware version name and serial number under "Details". For new devices in the system that only have the wrong IP, you can make appropriate changes to the network settings.

**Note: The device name can be adapted individually in each device and does not have to correspond to the name of the device. For example, the** EIB**PORT device name can be "My home".** 

# <span id="page-15-0"></span>**3.3 ADD DEVICES MANUALLY…**

If you would like to add a device to the list that was not found in the devices search (e.g., devices that are available via an internet connection), this is possible here. To this end, enter the host name (or permanent IP address) and the http port of the device and click on "Connect". When using externally connected devices be more careful with the security of the system. In this respect, you should only integrate devices that are in a secure area, e.g., communicate via VPN. There is separate hardware documentation for the use of VPN connections and their configuration.

**Please take care that entered IP address is without** <sup>n</sup> **http(s):// " , otherwise no connection will be established!**

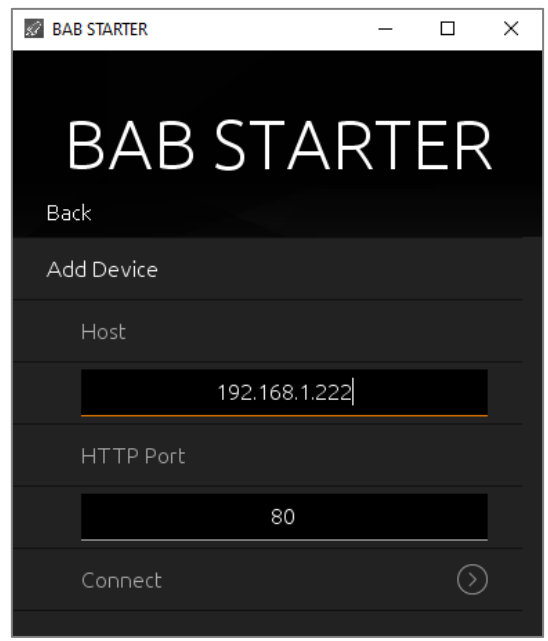

**Figure 17: Add device manually…**

# <span id="page-15-2"></span><span id="page-15-1"></span>**3.4 TEST VIRTUAL DEVICES…**

In order to be able to manage and test virtual devices in a separate environment, there is the "Test virtual devices ..." submenu. You will receive the required details of the virtual devices when they are activated. On our WEB page you can e.g., request a virtual EIB**PORT** by email. There is separate documentation for the device so that it is not dealt with in more detail here.

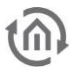

# <span id="page-16-0"></span>**3.5 SETTINGS**

Here you can find the settings for the BAB STARTER program (Device-specific settings are affected elsewhere).

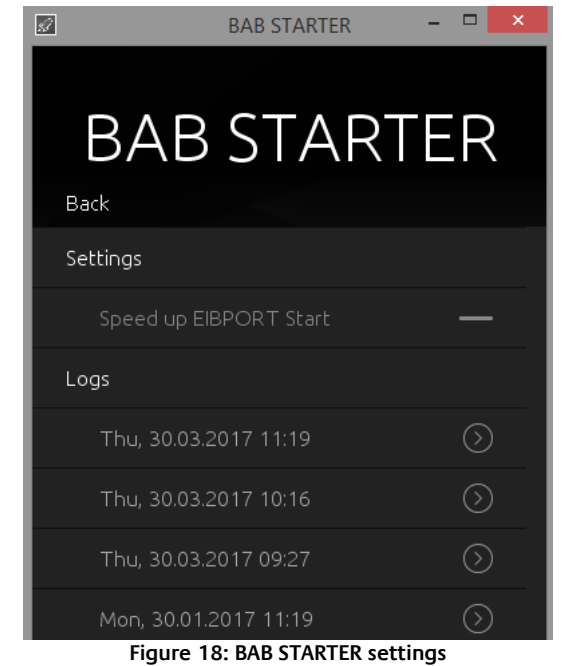

### <span id="page-16-3"></span><span id="page-16-1"></span>SPEED UP EIBPORT START

The cache serves to buffer content in order to accelerate the starting of Java-based software components (**CUBEVISION**MODULE / EIB**PORT**). If content has been transferred erroneously, deactivating the cache serves to reload the content.

### <span id="page-16-2"></span>LOGS

Here it is possible look at log messages of the BAB STARTER. If you have problems while starting java-based applications of the different devices, they could be important in order to provide you support. The log messages are saved as text files.

# <span id="page-17-0"></span>**3.6 ABOUT BAB STARTER**

In the menu item "About BAB STARTER", information about the software and the manufacturer is displayed.

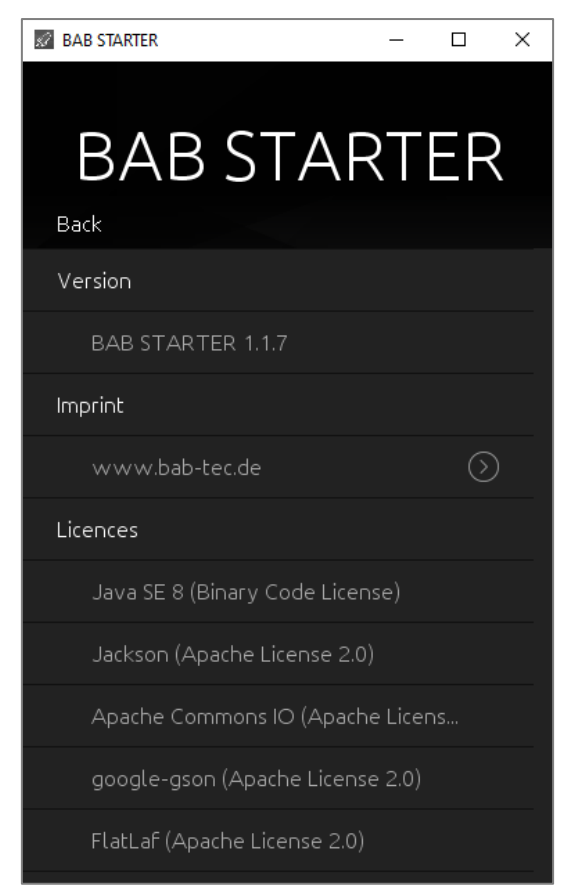

**Figure 19: About BAB STARTER**

### <span id="page-17-1"></span>**Version**

Shows the current BAB STARTER version.

### **Imprint**

Refers to the imprint of BAB TECHNOLOGIE GmbH.

### **Licences**

Open-source licences used in BAB STARTER.

# <span id="page-18-0"></span>**4 DEVICES MENU**

If the BAB STARTER finds devices in the network or if devices were added manually these appear in the device list with the individual device name and the series number under "Devices" (if a device has already been called up) or under "Search for devices" > "Devices found" (if no device has been called up so far).

To reach the desired device menu, simply click on the corresponding entry.

**Note: The available device settings differ depending on the device type accessed.** 

# <span id="page-18-1"></span>**4.1 DEVICE MENU EIBPORT**

When an EIB**PORT** entry is been clicked, the device menu opens. From here you have access to all EIB**PORT** areas. In case of browser-based areas BAB STARTER forwards you towards the standard browser of your operating system. The java-based applications are directly opened in BAB STARTER.

#### **Note: If there is no connection to the device, the different software (software remodule or application) is not listed.**

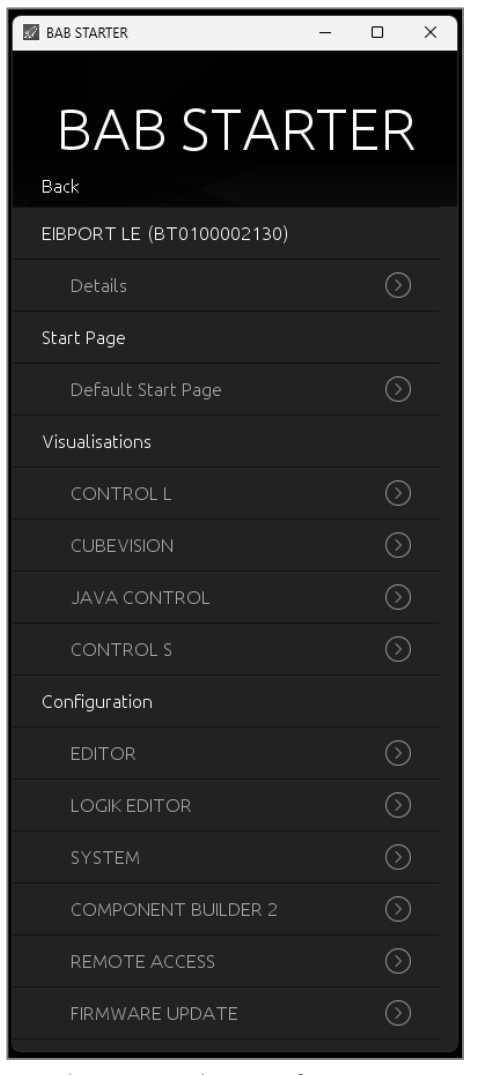

### <span id="page-18-2"></span>EIBPORT (DEVICE SERIAL NUMBER)

Information about the EIBPORT can be called up and settings can be made via this menu item.

### <span id="page-18-3"></span>DEFAULT START PAGE

The selection of the same name can be used to conveniently call up the EIBPORT start page.

### <span id="page-18-4"></span>VISUALISATION

Various visualizations can be called up directly via this menu item.

- CONTROL L
- **CUBEVISION**
- **JAVA CONTROL**
- CONTROL S

### <span id="page-18-5"></span>CONFIGURATION

Various editors and service tools can be called up in the configuration submenu:

• EDITOR; Various editors can be accessed via this menu item (Visualization Editor, Job Editor Classic, Control S Editor, CUBEVISION Editor, and other tools)

- LOGIK EDITOR
- SYSTEM; Konfigurationsmenü für den EIB**PORT**
- COMPONENT BUILDER 2
- REMOTE ACCESS
- Firmware Update; This selection calls up the necessary Figure 20: Device menu for EIBPORT **Web interface for a firmware update**.

### <span id="page-19-0"></span>4.1.1 JAVA BASED APPLICATION OF THE EIBPORT

- Java CONTROL = Java visualisation of EIB**PORT**
- EDITOR = Access to the Editor window with Visualization Editor, Job Editor, CUBEVISION Editor
- SYSTEM = Access to the "ConfigTool" of the EIB**PORT** to set up network, phys. Address and so on.

### <span id="page-19-1"></span>4.1.2 DETAILS FOR EIBPORT

Under the individual device name, the series number, firmware, the host name / IP address ("Host") and the subnet mask are displayed.

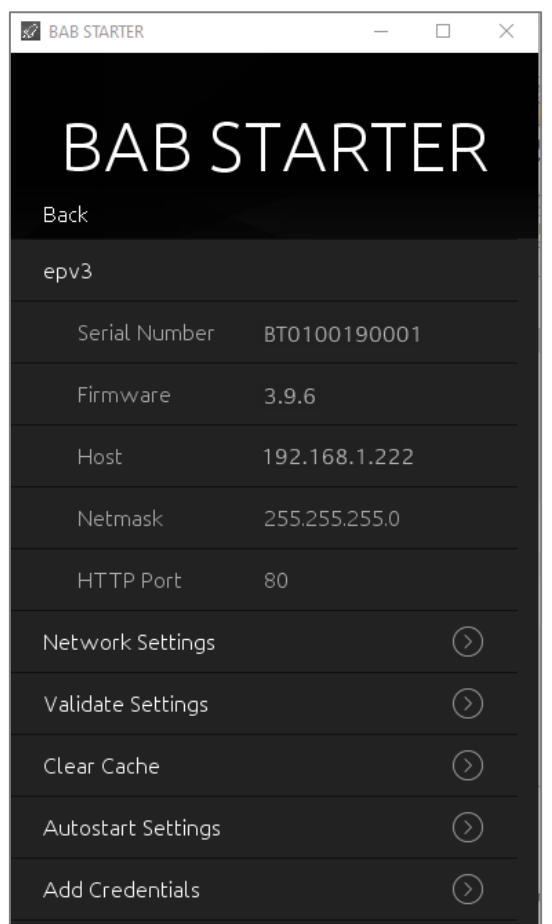

**Figure 21: Device menu for EIBPORT – details**

### <span id="page-19-3"></span><span id="page-19-2"></span>CHANGE NETWORK SETTINGS

This menu is used to change the IP address settings of the EIB**PORT**. These include:

- EIB**PORT** name (individual device name)
- DHCP active / not active
- IP address
- Subnet mask
- Gateway
- $\blacksquare$  DNS server  $1 3$

To adopt the settings ("Adopt settings"), the EIB**PORT** string and the admin user password must be entered correctly.

### <span id="page-20-0"></span>VALIDATE SETTINGS

After the general settings have been made in the EIB**PORT**, or after changes to the settings, you should always validate these device settings. Missing or incorrect configurations are often the cause that functions are not executed correctly.

Once the EIB**PORT** string and the admin password have been entered, the most important system-related settings of EIB**PORT** are reviewed. These include:

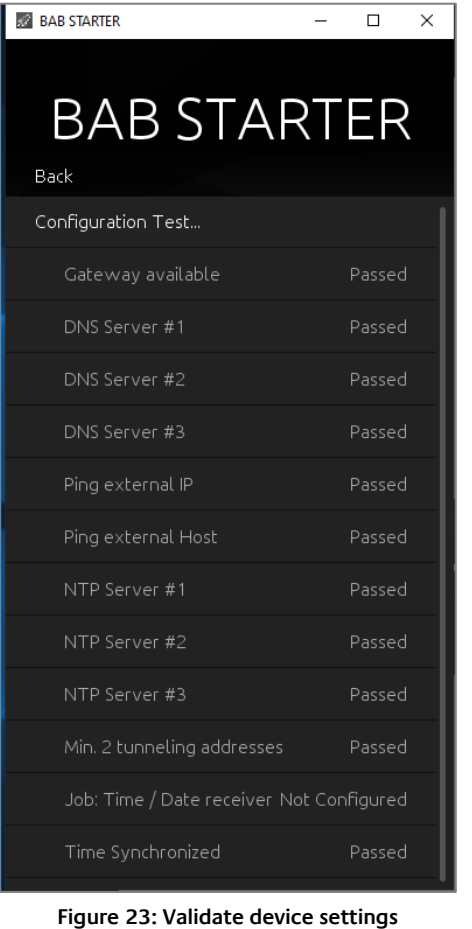

**Gateway** = It is checked whether the standard gateway entered is accessible from the EIB**PORT** (The gateway is required so that the EIB**PORT** can communicate externally and so that it can be accessed from outside).

▪ **DNS server #1 - #3** = It is checked whether the DNS server addresses can be reached (The DNS server ad-

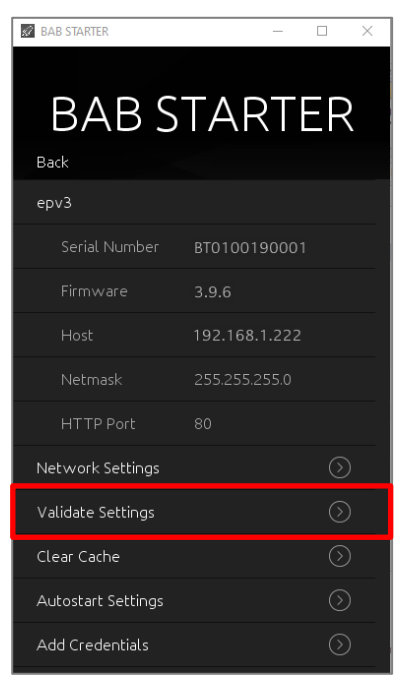

**Figure 22: EIBPORT - Validate Settings**

dresses are required to enable a name dissolution; if this is not available, the EIB**PORT** cannot dissolve host names into IP addresses. Several services depend on this).

Ping external IP = An external IP address is addressed via PING command from the EIB**PORT** (Checks whether communication with an external address can take place).

Ping external host =An external host address is addressed from the EIB**PORT** via PING (Checks whether communication with an external address including a name dissolution can take place).

**NTP server**  $#1 - #3 =$  **The accessibility of the NTP server** entries is checked.

- At least **2 tunneling addresses** = It is checked whether at least 2 addresses are set under "indiv. address for KNXnet/IP tunneling" (Here, at least 2 addresses are required to allow a KNXnet/IP tunneling connection to be created from the ETS 5).
- **Job:** date/time receiver = Checks whether jobs were created for the date and time synchronization (This or the use of NTP time servers is important to ensure a correct system time).
- Time **synchronized** = Synchronizes the system time of the EIB**PORT** automatically.

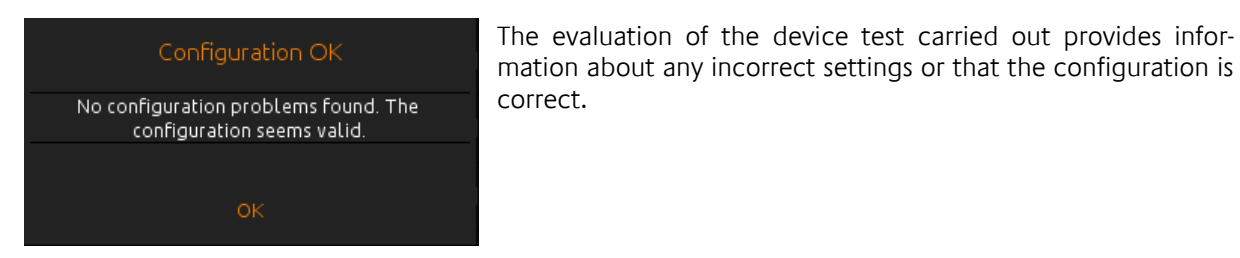

**Figure 24: Configuration test - evaluation**

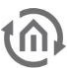

### <span id="page-21-0"></span>CLEAR CACHE

With this menu item you have the possibility to delete the cache files of the device from your PC in the directory of the BAB STARTER. Otherwise, you will find these files:

#### **Windows**

Search for "BAB STARTER" in Windows Explorer using the search function and then click on the entry "bab-starter" >C:\Users\Username\AppData\Local\Temp<. Open the "cached" folder. If only one device is managed with the BAB STARTER, this folder contains only one subfolder with the serial

number of the device (BTxxxxxxxxxxxx) and the current log files. If multiple devices are managed, a subfolder is created for each device. Delete a folder in order to delete the cached files for this device.

### **MAC OS X**

Clearing the cache of the BAB STARTER

The BAB STARTER creates a folder "eibPort" in the user directory. In this folder the folders with the serial number of the device are created. Delete the folder with the corresponding serial number and cache files are deleted.

### <span id="page-21-1"></span>AUTOSTART SETTINGS

With the help of the Autostart Settings it is possible to access the EIB**PORT** java visualization directly while starting BAB STARTER. In this way it is for instance possible to start the visualization with the start of a Touch Panel at once.

#### **Note: The autostart setting creates a link between the BAB STARTER and the autostart folder, di**rectory: C:\Users\<user name>\AppData\Roaming\Microsoft\Windows\Start Menu\Pro**grams\Startup or directly available: shell:startup**

#### **In order to set up the Autostart, please proceed as follows.**

- **Enable the Autostart with the Button "Autostart Active"**
- Enter Username and Password of the visualization user. If there should not be any selection of visualization projects no more, please use a user account which only has access to one visualization project.

<span id="page-21-2"></span>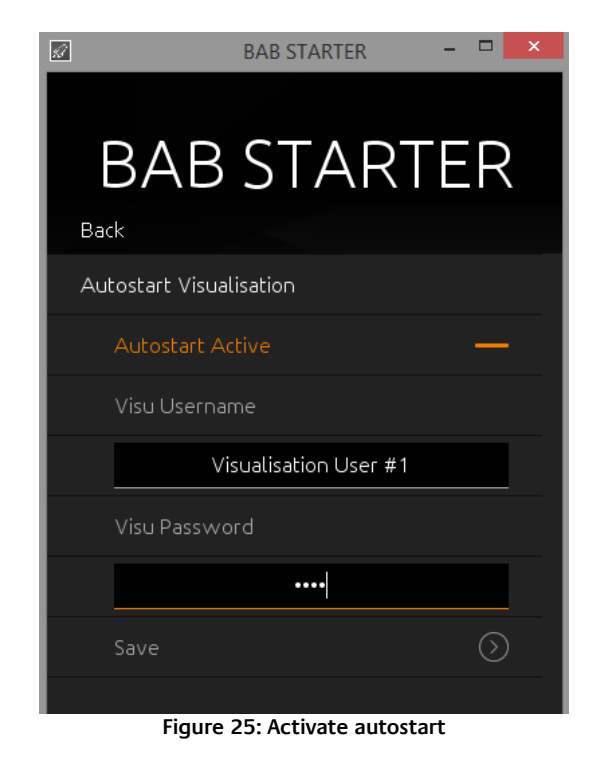

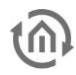

- Press on "Save". The autostart function will be active with the next start of BAB STARTER.
- No move the BAB STARTER Icon into the Autostart folder of your computer (Windows: Autostart, MAC "Login items" of the corresponding user).

### **Disable Autostart**

If BAB STARTER is started in the autostart mode, a display with the opportunity to abort the autostart procedure is been shown for 5 seconds. BAB STARTER will then proceed in its normal mode.

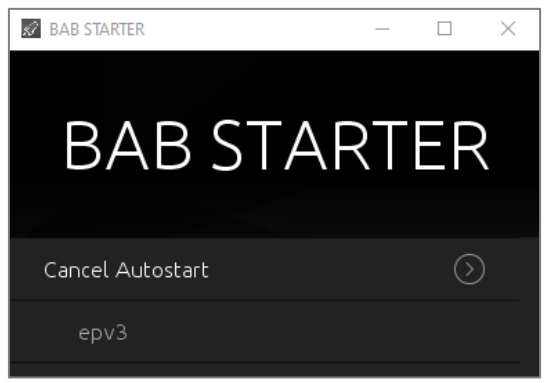

**Figure 26: Disable autostart**

### <span id="page-22-1"></span><span id="page-22-0"></span>DEPOSIT CREDENTIALS

The registration data stored here is stored locally in the BAB STARTER so that access can take place without the user data having to be entered again.

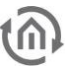

### <span id="page-23-0"></span>4.1.3 LOGIK EDITOR

Via the menu item LOGIC EDITOR, you get to the login of the **LOGIK**EDITOR integrated in the EIB**PORT**. The **LOGIK**EDITOR is a graphical tool for easy creation of complex applications. Due to the possibility to import and export logic groups, once created functions can be reused in different projects. Via the platform "logikeditor.de" there is a large number of prefabricated logic groups available, which are ready to use. Before implementing them in the live system, you can simulate and test complex scenarios. The **LOGIK**EDITOR is web-based.

For the **LOGIK**EDITOR there is a separate documentation.

### <span id="page-23-1"></span>4.1.4 COMPONENT BUILDER 2

From the EIB**PORT** firmware version 3.9.6 there is the menu item COMPONENT BUILDER. This menu item allows you to log in to the **ComponentBuilder2** integrated in the EIB**PORT**.

The **ComponentBuilder2** is an integrated software for easy creation of individual visualisation elements. The created components can be used in the Visualisation Editor of the EIB**PORT**. Each segment of a component can be equipped with individual functions, data point types, group addresses and graphics. In addition, individual rules can be defined for each segment in order to dynamically adapt functions and displays. This means that actions are only executed if the corresponding preconditions are fulfilled. The **ComponentBuilder2** has its own documentation.

### <span id="page-23-2"></span>4.1.5 REMOTE ACCESS

Via the menu item Remote access, you reach the login of the integrated EIB**PORT** HOOC Gateway Manager. With the EIB**PORT** HOOC Gateway Manager you configure a secure remote access without port forwarding or a DynDNS service based on a Plug & Play VPN solution.

For the setup and usage of the EIB**PORT** HOOC Gateway Manager there is a separate documentation.

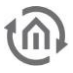

## <span id="page-24-0"></span>**4.2 DEVICE MENU CUBEVISION MODULE**

If a **CUBEVISION**MODULE is called up with the BAB STARTER, the menu appears as follows:

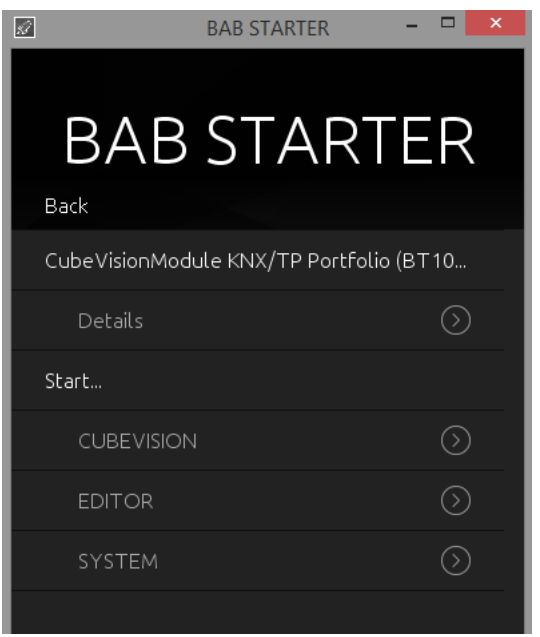

**Figure 27: Device menu for CUBEVISION MODULE**

### <span id="page-24-2"></span><span id="page-24-1"></span>4.2.1 DETAILS FOR CUBEVISION MODULE

Under the individual device name, the series number, firmware, the host name / IP address ("Host") and the subnet mask are displayed.

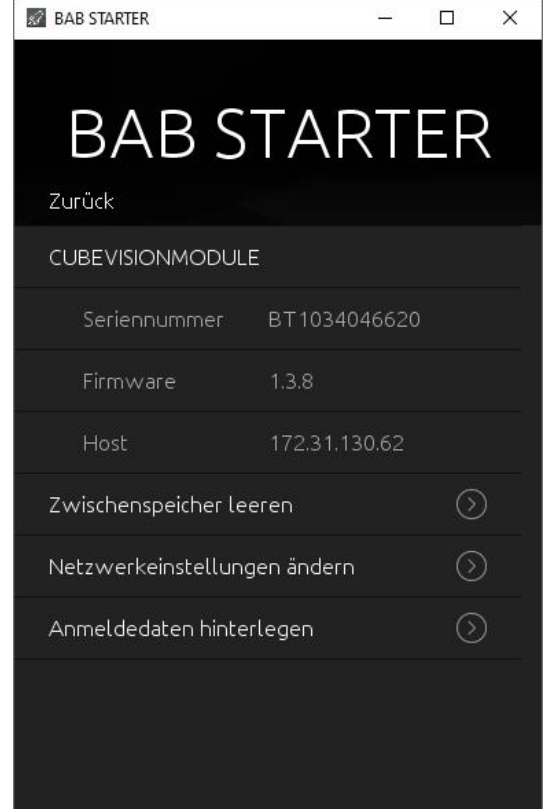

<span id="page-24-3"></span>**Figure 28: Device menu for CUBEVISION MODULE – details**

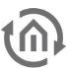

### <span id="page-25-0"></span>CLEAR CACHE

With this menu item you have the possibility to delete the cache files of the device from your PC in the directory of the BAB STARTER. Otherwise, you will find these files:

#### **Windows**

Search for "BAB STARTER" in Windows Explorer using the search function and then click on the entry "bab-starter" >C:\Users\Username\AppData\Local\Temp<. Open the "cached" folder.

If only one device is managed with the BAB STARTER, this folder contains only one subfolder with the serial number of the device (BTxxxxxxxxxxxx) and the current log files. If multiple devices are managed, a subfolder is created for each device. Delete a folder in order to delete the cached files for this device.

### **MAC OS X**

Clearing the cache of the BAB STARTER

The BAB STARTER creates a folder "eibPort" in the user directory. In this folder the folders with the serial number of the device are created. Delete the folder with the corresponding serial number and cache files are deleted.

### <span id="page-25-1"></span>CHANGE NETWORK SETTINGS

This menu is used to change the IP address settings of the **CUBEVISION**MODULE. These include:

- **CUBEVISION**MODULE name (individual device name)
- $D$ HCP active  $/$  not active
- IP address
- Subnet mask
- Gateway
- $\blacksquare$  DNS server  $1 3$

To adopt the settings ("Adopt settings") the admin user password must be entered correctly.

### <span id="page-25-2"></span>STORE REGISTRATION DATA

Optional menu item in **CUBEVISION**MODULE; the registration data stored here is stored locally in the BAB STARTER so that access can take place without the user data having to be entered again.

### <span id="page-25-3"></span>4.2.2 DEVICE MENU FOR CUBEVISION MODULE – START…

The "Start…" menu offers access to all the important **CUBEVISION**MODULE functions. Functions that require a Java VM are started by the BAB STARTER directly without a Java VM having to be installed and specially configured. The following **CUBEVISION**MODULE functionalities can be accessed.

- **CUBEVISION** = The CUBEVISION view of the **CUBEVISION**MODULE is opened in the browser
- **Editor** = Opens the **CUBEVISION**MODULE Editor, WITHOUT a Java installation being required.
- Configuration = Opens the **CUBEVISION**MODULE configuration in a browser window

**Note: Please note that you require the relevant user data for the different CUBEVISIONMODULE levels.** 

## <span id="page-26-0"></span>**4.3 DEVICE MENU FOR WEB-BASED BAB TECHNOLOGIE DEVICES**

For all web-based devices apart from EIB**PORT** and **CUBEVISION**MODULE, the BAB STARTER displays the series number, the firmware version and the current (host / IP) address. A direct connection from the devices is not possible. To connect to such a device, simply enter the address indicated under "Host" in your browser address line. You must proceed in this manner with the following devices:

- **APP**[MODULE](http://bab-tec.de/index.php/download_de.html)
- DATA**[LOGGER](http://bab-tec.de/index.php/download_de.html)**
- KNX**CONVERTER**
- **AUDIO**[MODULE](http://bab-tec.de/index.php/download_de.html)
- **AUDIO**SERVER
- **· INTERCOMMODULE**
- **LINK**[MODULE](http://bab-tec.de/index.php/download_de.html)
- **PV**[MODULE](http://bab-tec.de/index.php/download_de.html)
- **ELM[MODULE](http://bab-tec.de/index.php/download_de.html)**
- DUO**DMX** [GATEWAY](http://bab-tec.de/index.php/download_de.html)
- **[FACILITY](http://bab-tec.de/index.php/download_de.html)**MASTER

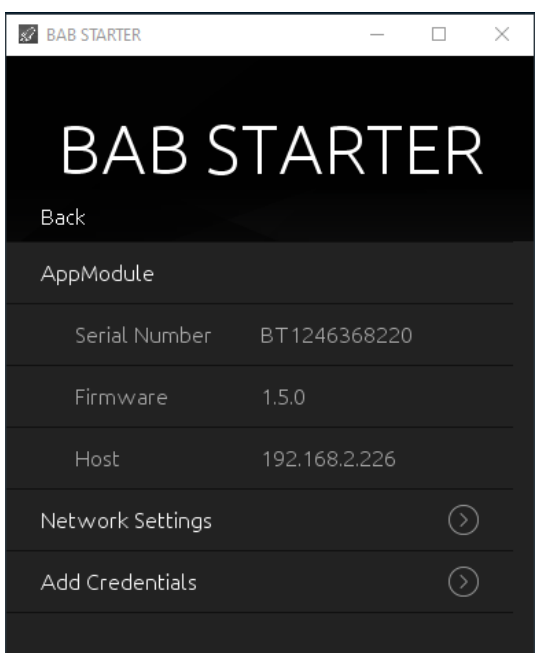

**Figure 29: Device menu for web-based BAB TECHNOLOGIE devices**

### <span id="page-26-1"></span>CHANGE NETWORK SETTINGS

This menu is used to change the IP address settings of the MODULE. These include:

- Name (individual device name)
- DHCP active / not active
- IP address
- Subnet mask
- Gateway
- $\blacksquare$  DNS server  $1 3$

To adopt the settings ("Adopt settings") the admin user password must be entered correctly.

### <span id="page-26-2"></span>STORE REGISTRATION DATA

Optional menu item: The registration data stored here is stored locally in the BAB STARTER so that access can take place without the user data having to be entered again.